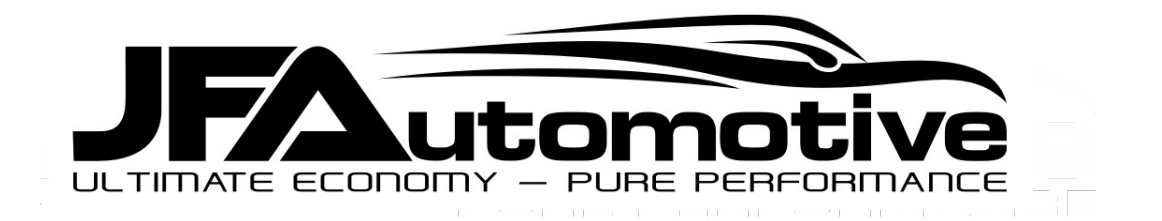

T: +44 (0) 1622 321500 E: [info@jfautomotive.co.uk](mailto:info@jfautomotive.co.uk)

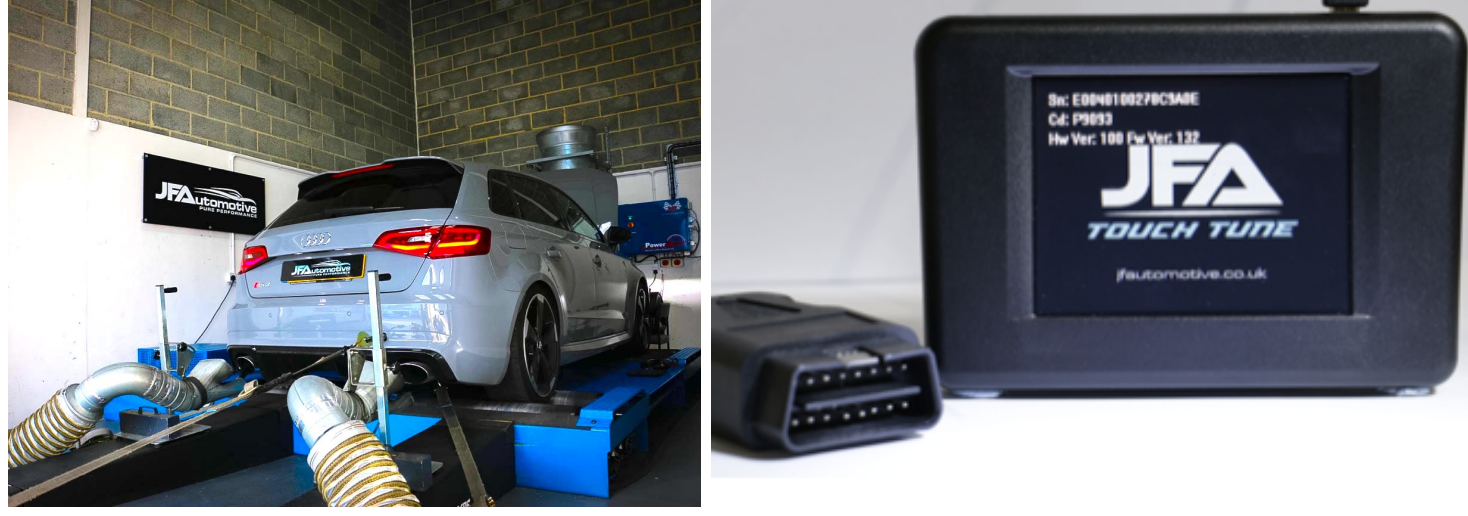

# JFA *Touch Tune*

# CONTENTS OF BOX

1 x JFA Touch Tune unit

- 1 x Data mini USB lead
- 1 x Data OBD Connector

### CONNECTING TO PC

1. Plug mini USB lead from tuning box to pc and wait until PC has installed the unit.

2. If the JFA Touch Tune user programme doesn't automatically open and install then contact us and we will email the software required.

- 3. Once programme has opened it will connect to the tool and perform any relevant updates.
- 4. The JFA Touch Tune is now updated and can be disconnected and taken to the vehicle.

# CONNECTING TO VEHICLE

- 1. Ensure Vehicle is connected to a good battery charger or has at least 12V. You can start the car and let it idle for 10 minutes before plugging in the JFA Touch Tune to allow the battery to charge.
- 2. Switch engine off
- 3. Ensure OBD lead is plugged into the JFA Touch Tune and plug OBD connector into vehicle.
- 4. Switch on ignition.
- 5. It is good practice to ensure there are no faults codes in the system before you start as this shows any underlying issues with the vehicle. Touch the diagnostic icon then on the correct vehicle then the forward

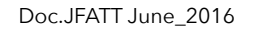

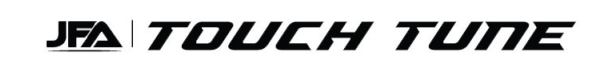

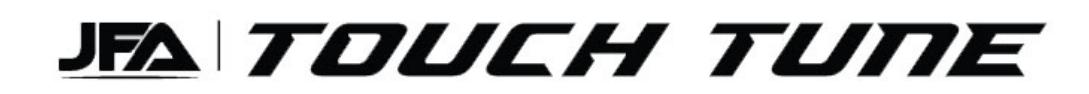

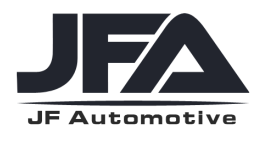

5. Touch on tuning, select make, model and version of your vehicle.

6. Follow the on screen instructions to download the stock file from your vehicle. It will say "stock file not present do you want to start the read operation" Touch yes and follow instructions until complete.

7. Unplug JFA Touch Tune and plug back into PC.

8. Open up JFA Touch Tune user programme and wait for connection.

9. On main screen in JFA Touch Tune user programme select download data then click start. This will download the read from your vehicle to you PC. Save this somewhere of your choice.

10.Email that file to [info@jfautomotive.co.uk](mailto:info@jfautomotive.co.uk) with any modifications the car may have, reg number and file type requested.

11.Once you have received an email back with your tune file attached save this somewhere of your choice on your PC.

12.If not already connected, connect JFA Touch Tune to the PC and open JFA Touch Tune user programme.

13.From main screen click on upload data and click start select tune file sent to you from us and follow on screen instructions until complete.

14.Unplug JFA Touch Tune from PC and connect to vehicle.

15.Ensure battery charger connected or at least 12V again and switch ignition on.

16.Touch on tuning and follow on screen instructions to load tuned file into your vehicle.

17.Once tune file loaded the JFA Touch Tune will inform you on screen. Then turn ignition off and back on again and ensure engine management lamp illuminates. Then check there are no stored faults and engine starts.

18.Switch off ignition and unplug JFA Touch Tune.

#### $\Box$ N $\Box$

If you are experiencing any issues please get in contact with the JFA support team on

01622 321500 or email [info@jfautomotive.co.uk](mailto:info@jfautomotive.co.uk)